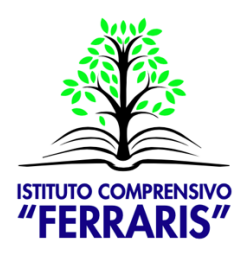

Ministero dell'Istruzione **ISTITUTO COMPRENSIVO "FERRARIS"** 

Scuola Infanzia "C. Collodi" . Scuole Primarie "G. Ferraris" e "G. Rodari" Scuola Secondaria 1° grado "L. Verga" Piazza Cesare Battisti, 6 - 13100 VERCELLI Tel. 0161.257999 - C.F. 94023410023 - Cod. mecc. VCIC810005

PEO: vcic810005@istruzione.it PEC: vcic810005@pec.istruzione.it URL: www.icferraris.edu.it

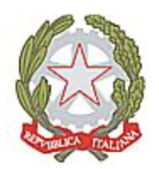

## **Tutorial Digitale**

## **Come accedere alla mail di Istituto**

nome.cognome@vergaferraris.net

L'Istituto Comprensivo Ferraris ha attivato i servizi forniti da GSuite for Education che ha poi modificato il nome in Google Workspace

Per accedere a tali servizi è necessario essere in possesso delle credenziali di accesso: mail nome.cognome@vergaferraris.net e password.

Tali credenziali funzionano come una GMail, ma offrono molti più servizi. Li analizzeremo in seguito nel dettaglio, per ora vediamo come accedere alla mail.

Vediamo come procedere sia da computer sia da dispositivo mobile (tablet, smartphone, iPad, iPhone).

## **Dove dobbiamo inserire le credenziali che sono state consegnate?**

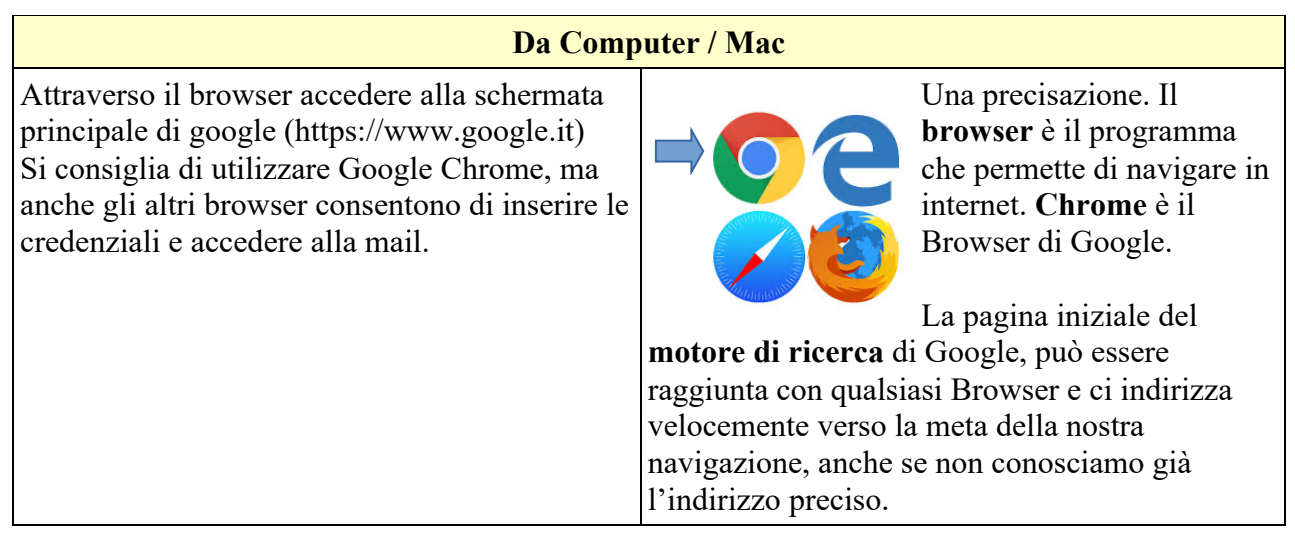

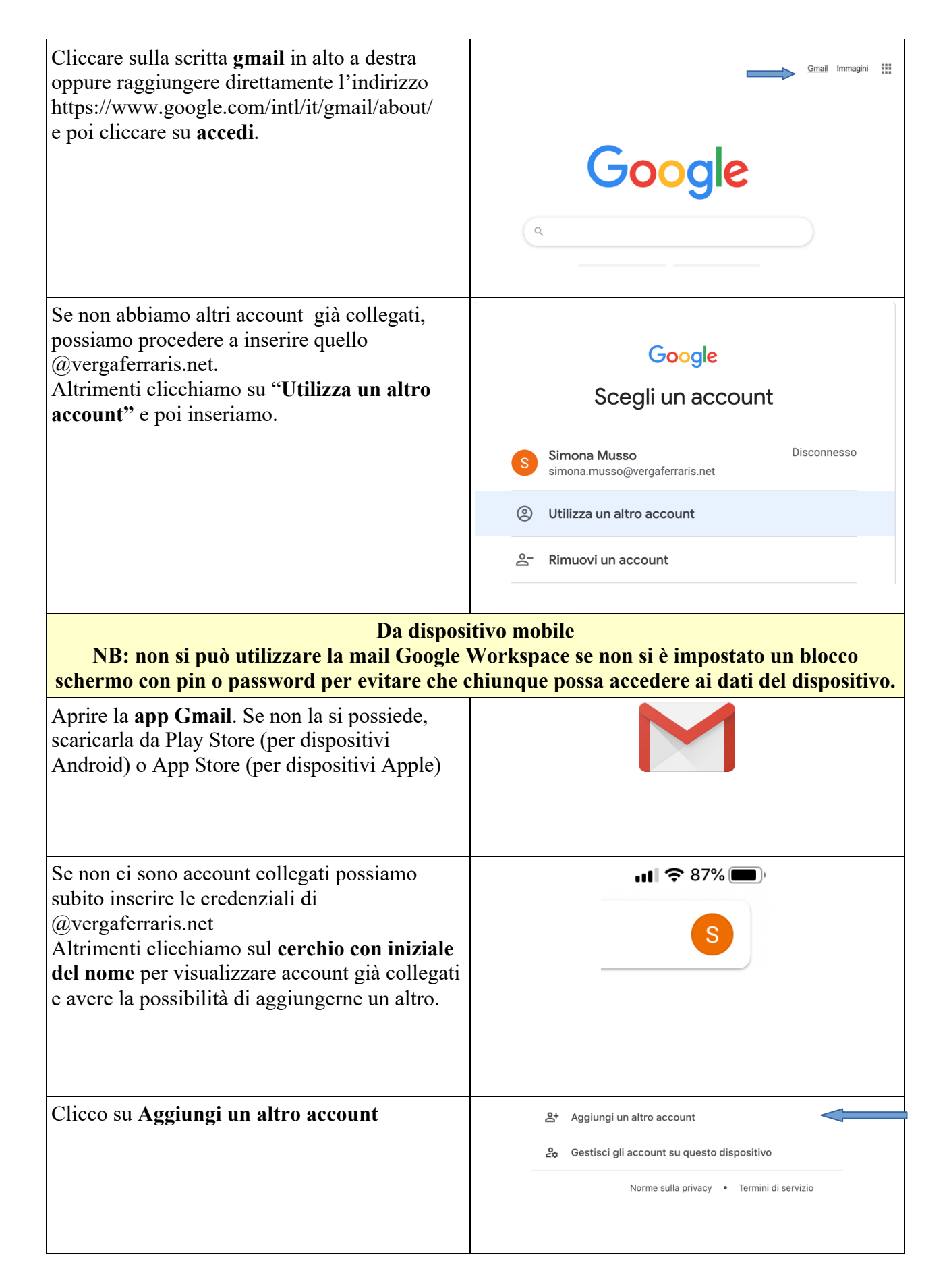

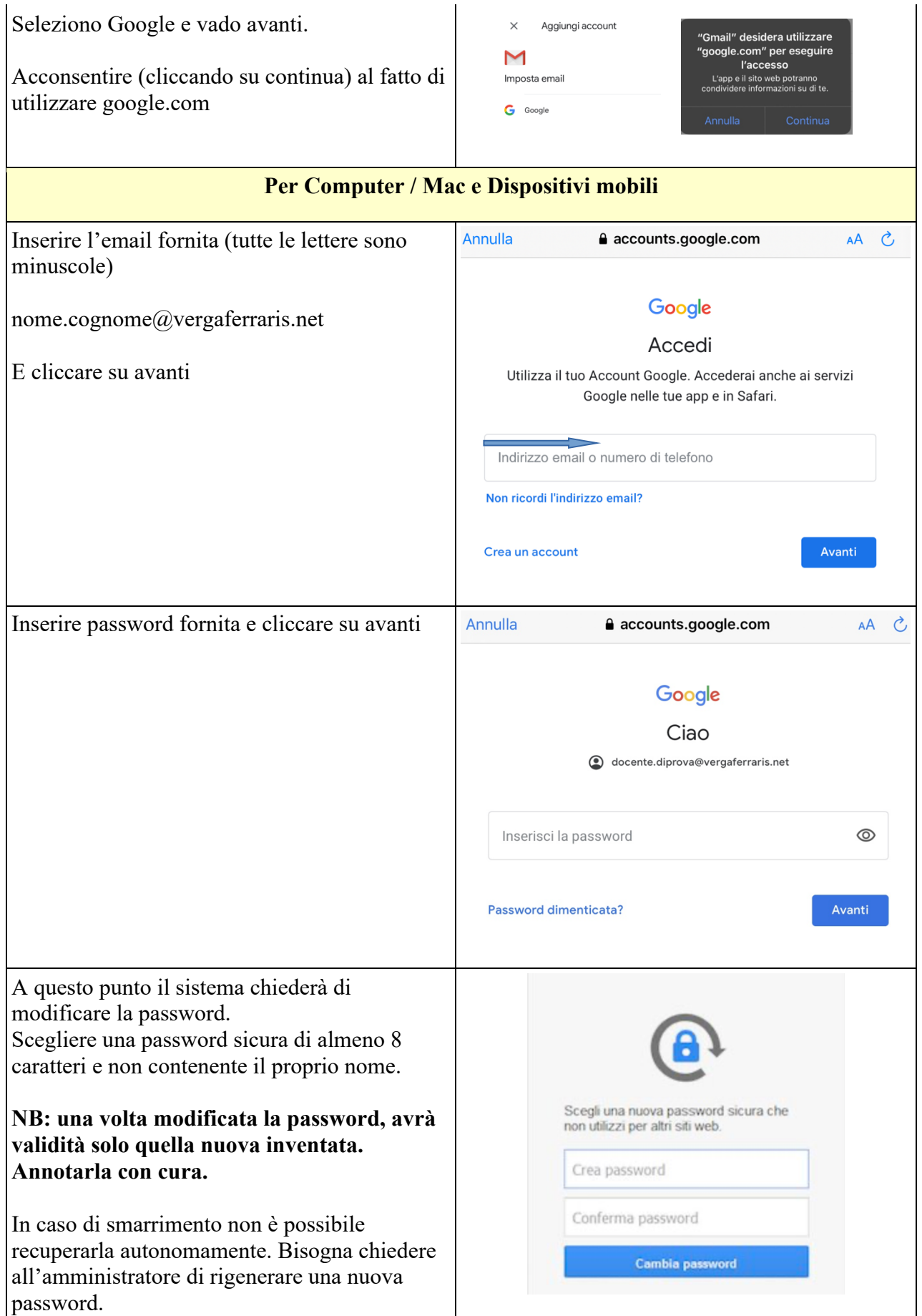

Le credenziali (mail e nuova password da voi scelta) permettono di accedere anche a tutti gli altri servizi Google Workspace. (Drive, Classroom, Meet, Jamboard…)

## **Dove troviamo gli altri servizi?**

Da **Dispositivo mobile** si devono scaricare le varie app. Si riporta la vecchia e la nuova icona. Dal momento che la veste grafica delle icone è in continua evoluzione, potrebbero esserci icone lievemente mutate. Ad esempio quella di Meet è recentemente diventata tutta verde.

Jamboard Admin Forms EE Sheets Classroom Calendar Gmail Sites Docs Keep Slides Assignments Content Drive Meet collaboration tools

**G-Suite sulla sinistra e Google Workspace sulla destra.**

Da Computer, quando si è entrati in gmail con le credenziali, è sufficiente cliccare sui nove pallini in alto a destra disposti a quadrato.

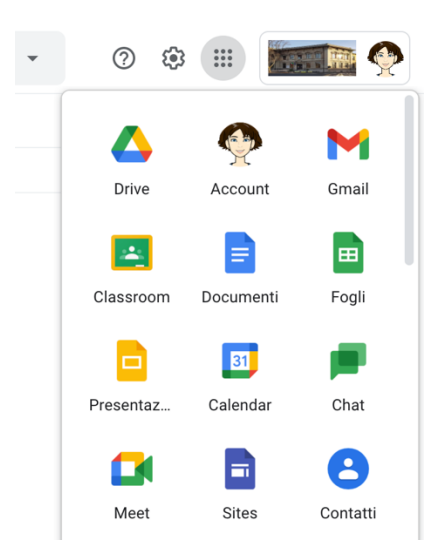

Vedremo successivamente come utilizzare queste app.